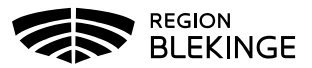

## **Manual N-kort**

## **Sök N-kort**

För att söka efter ett N-kort navigerar man sig fram genom att antingen klicka på Sök N-kort under rubriken Mina sidor på översiktsvyn eller via Kommun och menyvalet Sök N-kort.

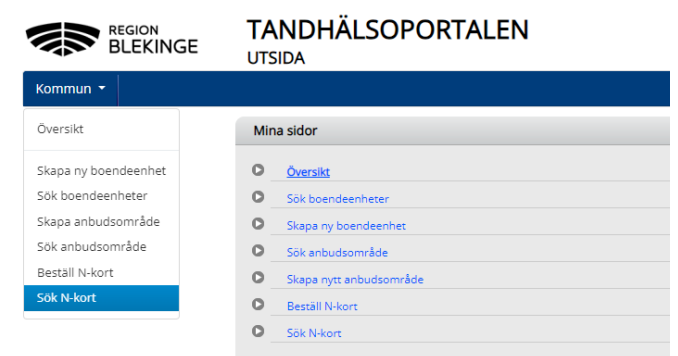

Fyll i önskade sökparametrar och klicka på Sök. Listan kan sorteras genom att klicka på rubriknamnen.

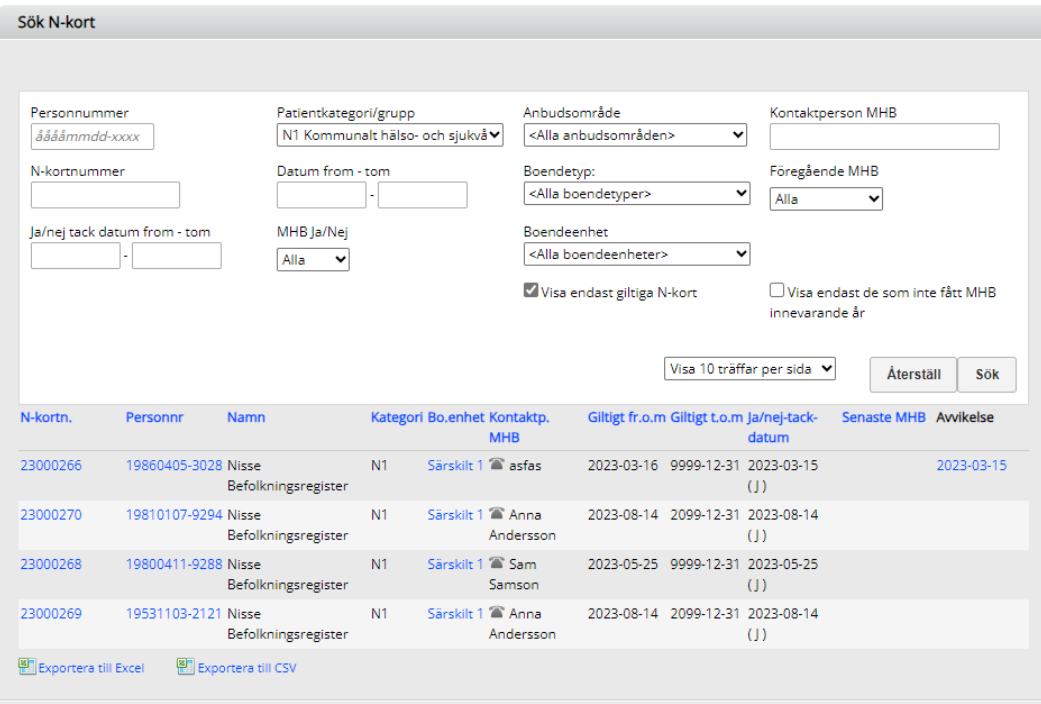

För att ta del av ytterligare information om ett N-kort – klicka på respektive N-kortnummer.

Väljer man att klicka på personnumret kommer man till en översiktsvy för den aktuella patienten.

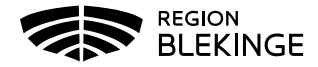

## **Redigera N-kort**

För att redigera ett N-kort söks N-kortet fram enligt ovan och redigeringsläget för önskat Nkort nås genom att klicka på N-kortnumret.

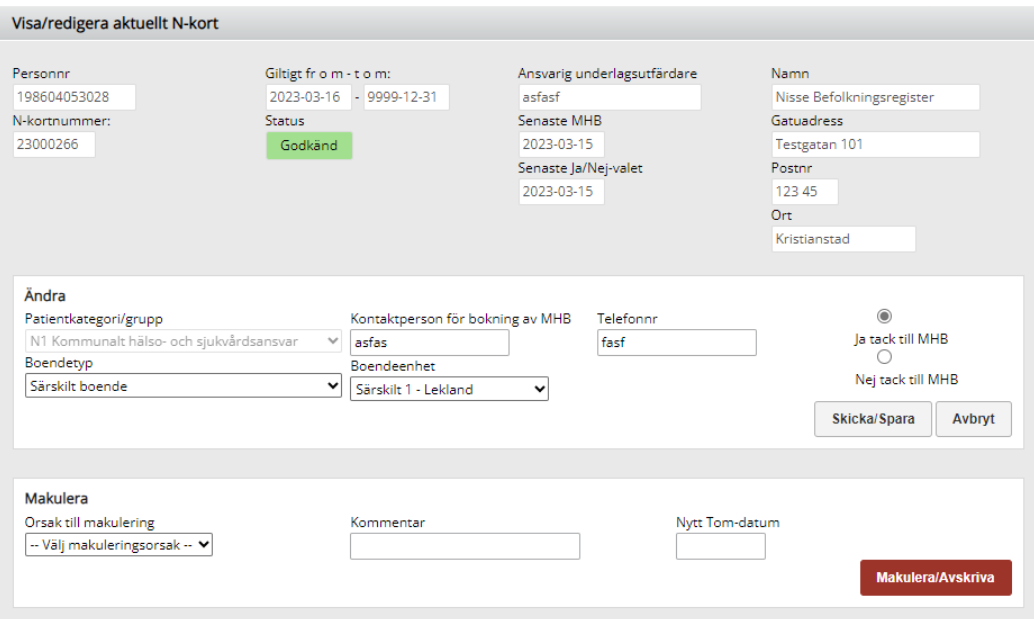

I detta läge kan uppgifter kring kontaktperson för bokning av MHB, telefonnr, boendetyp, boendeenhet och ändring av tackat Ja/Nej till MHB redigeras. Klicka på Skicka/Spara när önskade ändringar är gjorda.

På den här sidan kan även N-kort Makuleras. Fyll i Orsak till makulering, kommentar (ej obligatoriskt) samt Nytt t.o.m-datum. Klicka på Makulera/Avskriva och därefter Underskrift.

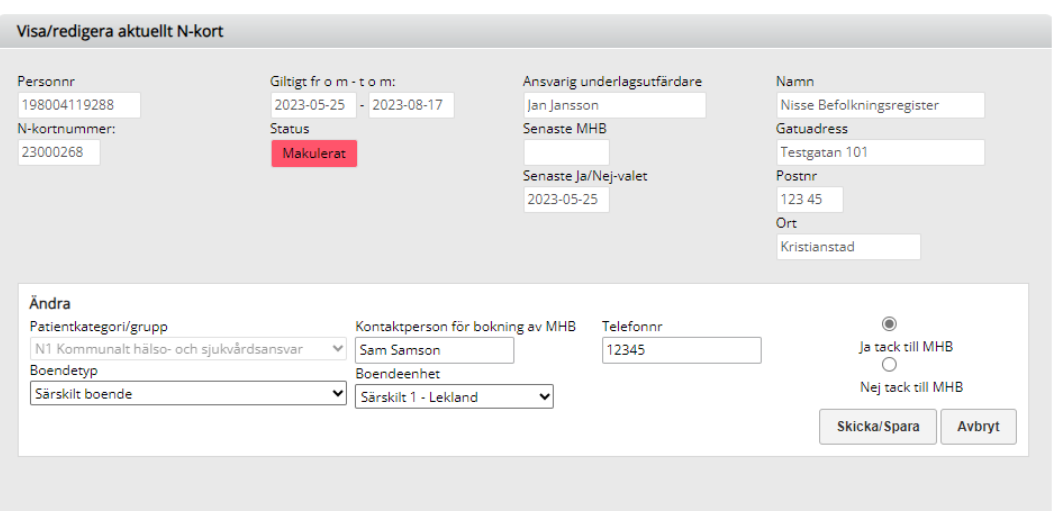

N-kortet är nu makulerat.

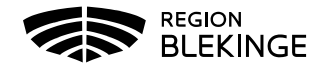

## **Skapa N-kort**

För att skapa/utfärda ett N-kort navigerar man sig fram genom att antingen klicka på Beställ N-kort under rubriken Mina sidor på översiktsvyn eller via Kommun och menyvalet Beställ N-kort.

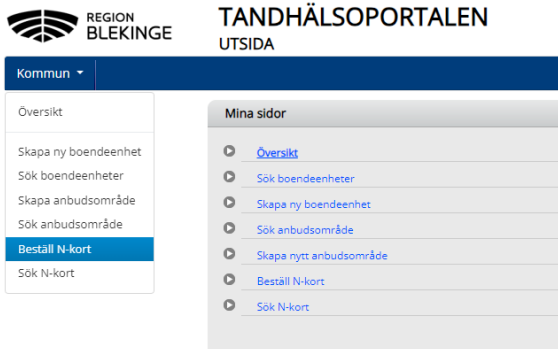

Fyll i aktuellt personnummer och klicka på Sök. En ruta för bekräftelse om vald individ öppnas. Bekräftar man med Ja hämtar systemet aktuell information från befolkningsregistret samt eventuell information som finns i Tandhälsoportalen sedan tidigare. Vid val av Nej återgår man till ny framsökning av patient.

Vid framsökning av patient som redan har ett gällande N-kort visas detta när patienten aktiveras.

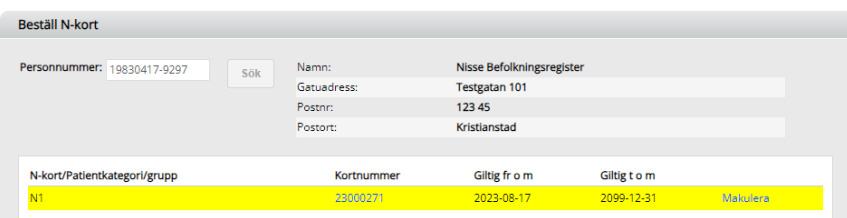

Om uppgifterna på gällande frikort behöver justeras, exempelvis ändring av boendeenhet, eller om kortet ska makuleras kan man klicka på kortnumret eller Makulera så öppnas samma redigeringsruta som i föregående avsnitt.

Fyll i uppgifter om patientkategori/grupp, systemet automatgenererar giltighetesdatum med möjlighet att justera fr.o.m-datum, boendetyp, boendeenhet, underlagsutfärdare, kontaktperson samt om patienten tackat ja eller nej till MHB.

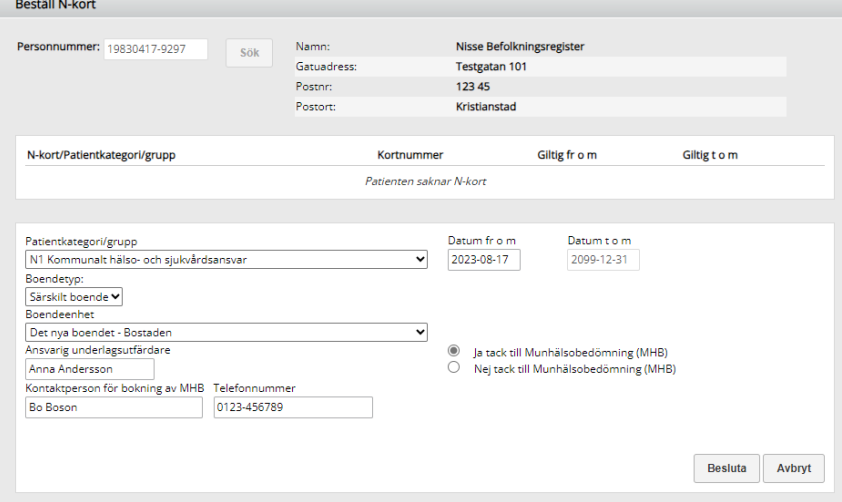

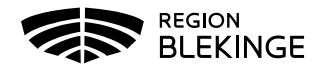

När samtliga uppgifter är ifyllda – klicka på Besluta. Varningsruta kommer då upp med information om att beslutade kort även måste skickas, se hantering av det nedan.

Ska fler kort utfärdas skrivs nytt personnummer in längst upp på sidan och uppgifter fylls i enligt ovan.

För att beslutade N-kort ska börja gälla och informationsbrev skickas till patienten måste detta bekräftas längst ner på sidan genom att klicka på Skicka.

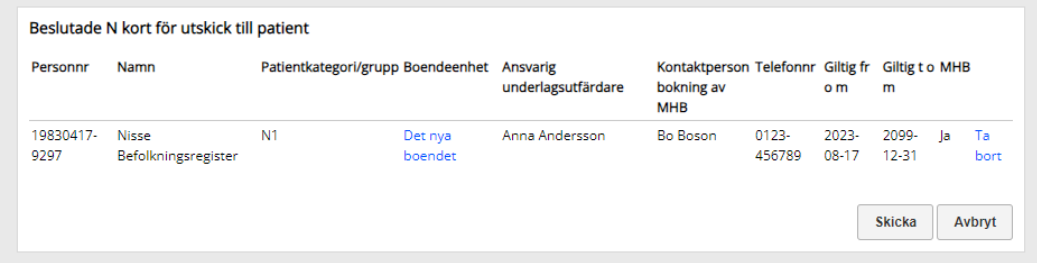

Informationsbrev skickas nu till patienten via en utskicksleverantör, d.v.s. ingen manuell hantering krävs kring breven.

Man har även i här möjlighet att välja att ta bort ett N-kort genom att klicka på Ta bort på raden eller, om man har fler än ett N-kort i listan, ta bort samtliga genom att klicka på Avbryt.